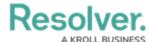

# Submitting an Issue for Review Using the Portal

Last Modified on 07/23/2024 11:48 am EDT

#### **Overview**

After creating an issue for an Internal Audit Project's Control, a member of the Interna Audit Team must review the issue and add further information before the issue can be submitted for review.

### **User Account Requirements**

The user account used to log into Resolver must be added to the Internal Audit Team user group.

### **Related Information/Setup**

Please refer to the Creating a New Issue article for more information on how to add a new issue to an Internal Audit Project's Control.

Please refer to the Creating a New Corrective Action article for more information on creating a new corrective action for an issue.

Please refer to the Using an Existing Corrective Action on an Issue article for more information on using an existing corrective action for an issue.

### **Navigation**

1. From the *Home* screen, click the **Home** dropdown and select the **Portal** link.

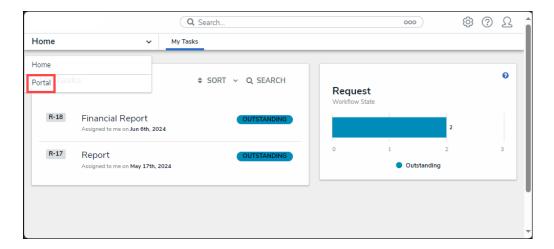

Home Dropdown

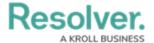

2. From the *Audits* screen, click on the **Issues** tab.

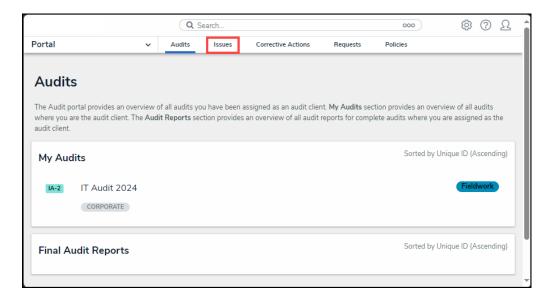

Issues Tab

3. From the *Issues* screen, click on an open issue from the *My Issues* section.

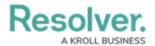

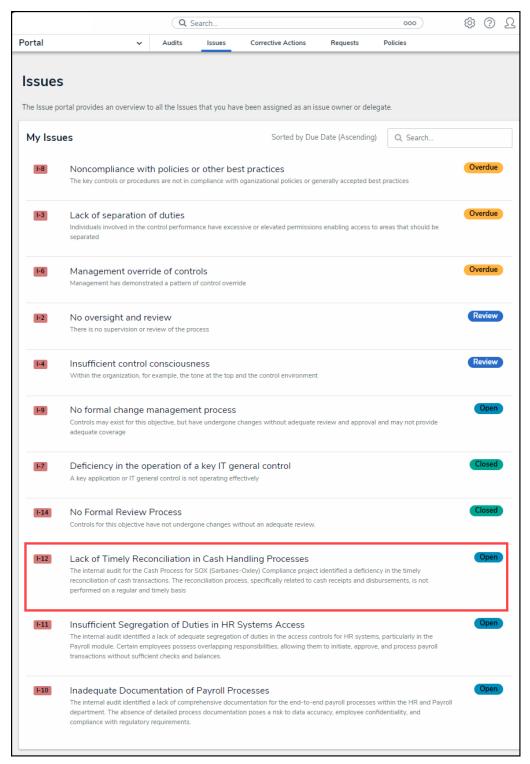

Open Issue

## **Submitting an Issue for Review**

- 1. From the *Issues Details* screen, review the following fields:
  - **Description:** A brief description outlining the issue.
  - Priority: The issues current priority:
    - Low

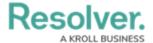

- Medium
- High
- Urgent
- **Issue Owner:** The user or user group that is responsible for the issue.
- **Issue Type:** The type of Issue:
  - Documentation Issue
  - Control Design Issue
  - Control Operation Issue
  - Human Error
- **Due Date:** The date the issue is due to be resolved. A date can be selected from the *Calendar* pop-up by clicking on a **Date**.
- **Issue Resolution Date:** The date the issue is actually completed and resolved. This date will be added before the issue is completed and is selected from the *Calendar* pop-up by clicking on a **Date**.

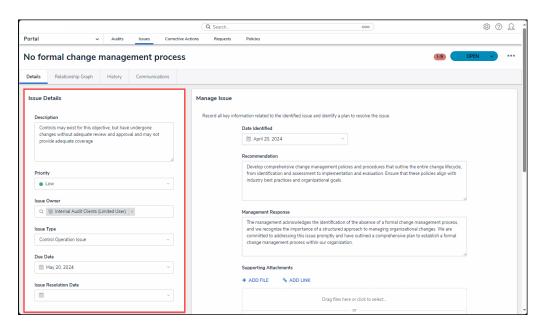

Review the following Fields

- 2. From the *Manage Issue* section review the following fields:
  - Date Identified: The date the issue was initially identified.
  - Recommendation: Outline a brief recommendation used to address the issue. The
     Recommendation field is a free form field.
  - Management Response: Management will enter a response to the issue and
    resolution in the Management Response field. User may see information in this
    field if an issue was sent for review and sent back to the owner requesting further
    information.
  - Supporting Attachments:
    - + Add File: Users can attach evidence to the issue by dragging and dropping

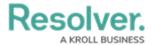

an image in the **Supporting Attachments** field or clicking the **+ Add File** link and selecting an image from the connected PC. The maximum size for Files is 100 MB. the following file types are not valid (.bat, .exe, .gif, .sh, .dll, or .com).

- Add Link: Users can attach evidence to the issue by clicking on the Add Link
  link to attach a web link to the issue or click the Click to add a web link to a
  file link.
- **Identified By:** The user or user group who initially identified the issue. Select the user group who initially identified the issue from the **Identified By** dropdown menu.

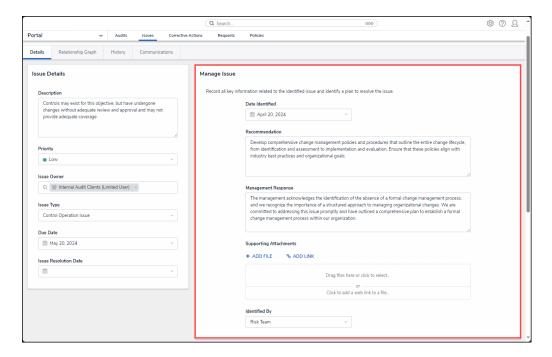

Manage Issue Section

3. **(Optional)** Click the **More** icon on the uploaded file card to upload new version, rename, delete, or check version history.

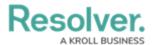

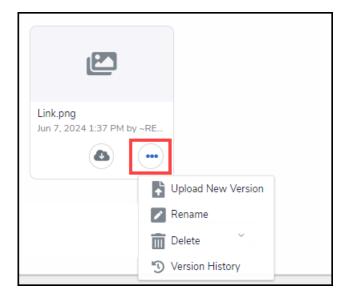

More Icon

4. From the *Corrective Actions* tab, click on a **Unique ID** on the **Corrective Actions** table to view the corrective action.

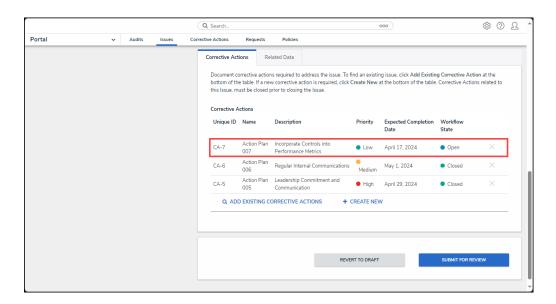

Corrective Action

5. **(Optional)** Click the **x** icon next to a corrective action to remove the corrective action from the issue.

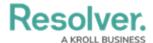

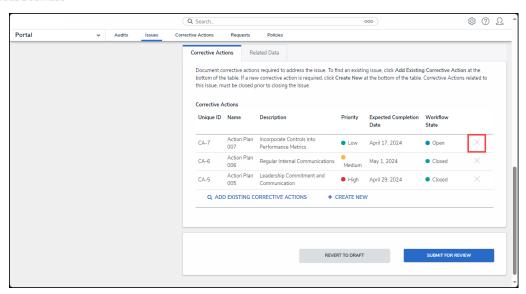

X Icon

- 6. Add a corrective action to the issue by clicking one of the following links:
  - Add Existing Corrective Actions: Click the Add Existing Corrective Actions
    link to add an existing corrective action to the issue.
  - + Create New: Click the + Create New link to add a new corrective action to the issue.

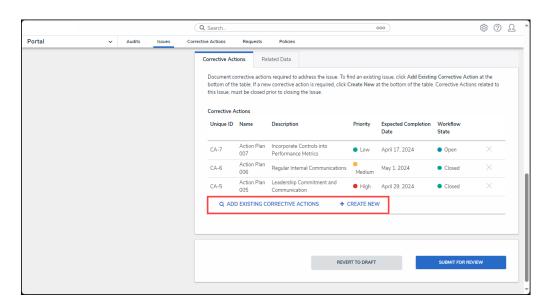

Corrective Action Links

7. Click the **Related Data** tab.

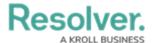

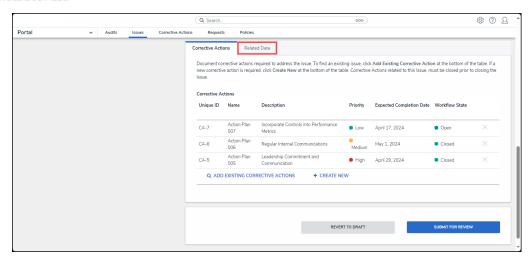

Related Data Tab

8. From the *Related Data* tab, enter a control name in the **Controls** field and select a control from the dropdown menu to add the control to the issue.

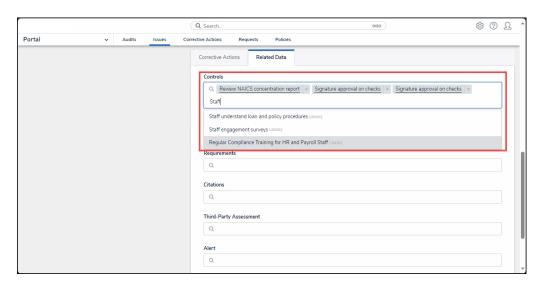

Controls Dropdown Menu

- 9. Enter a risk name in the **Risks** field and select a risk from the dropdown menu to add the risk to the issue.
- 10. Enter a requirement name in the **Requirements** field and select a requirement from the dropdown menu to add the requirement to the issue.
- 11. Enter a citation name in the **Citations** field and select a citation from the dropdown menu to add the citation to the issue.
- 12. Enter a control name in the **Third-Party Assessment** field and select an assessment from the dropdown menu to add the assessment to the issue.
- 13. Enter an alert name in the **Alert** field and select an alert from the dropdown menu to add the alert to the issue.
- 14. Scroll to the bottom of the screen and click the Submit for Review button to submit the

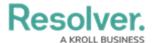

issue for review.

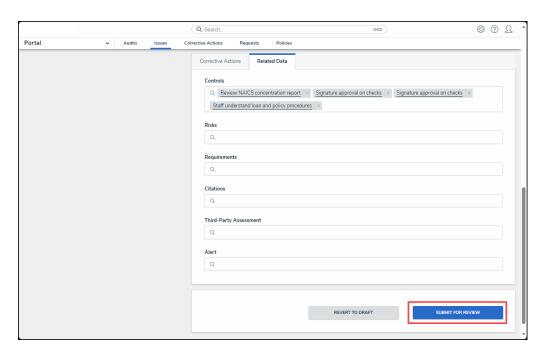

Submit for Review Button